## **DPO-UP Upgrades for MSO70000/C/DX, DSA70000/B/C/D, DPO70000/B/C/ D/DX/SX, DPO7000/C, MSO5000/B, and DPO5000/B Series Instruments**

**Instructions**

#### **Warning**

The servicing instructions are for use by qualified personnel only. To avoid personal injury, do not perform any servicing unless you are qualified to do so. Refer to all safety summaries prior to performing service.

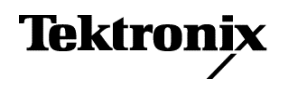

\*P075103804\* **075-1038-04**

Copyright © Tektronix. All rights reserved. Licensed software products are owned by Tektronix or its subsidiaries or suppliers, and are protected by national copyright laws and international treaty provisions. Tektronix products are covered by U.S. and foreign patents, issued and pending. Information in this publication supersedes that in all previously published material. Specifications and price change privileges reserved.

TEKTRONIX and TEK are registered trademarks of Tektronix, Inc.

#### **Contacting Tektronix**

Tektronix, Inc. 14150 SW Karl Braun Drive P.O. Box 500 Beaverton, OR 97077 USA

For product information, sales, service, and technical support:

- In North America, call 1-800-833-9200.
- Worldwide, visit *[www.tektronix.com](http://www.tektronix.com)* to find contacts in your area.

# **Kit description**

This kit provides instructions to install upgrades on MSO70000/C/DX, DSA70000/B/C/D, DPO70000/B/C/D/DX/SX, DPO7000/C, MSO5000/B, and DPO5000/B Series instruments. Once installed, the upgrades are equivalent to the factory-installed options.

For a list of available options, see the Tektronix Web site (www.tektronix.com) or your Tektronix representative.

### **Products**

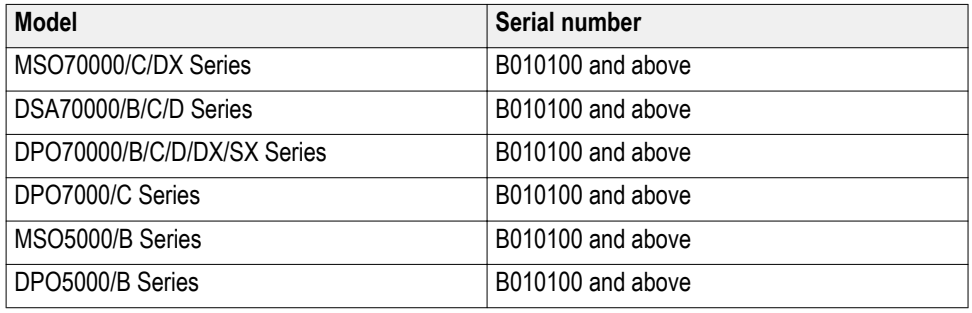

### **Minimum tool and equipment list**

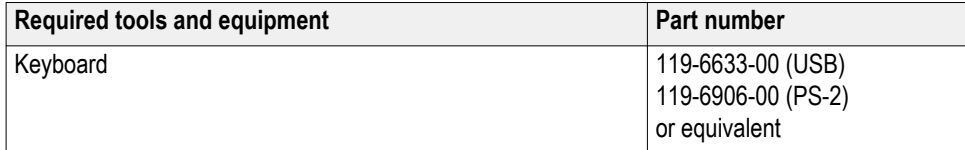

### **Kit parts list**

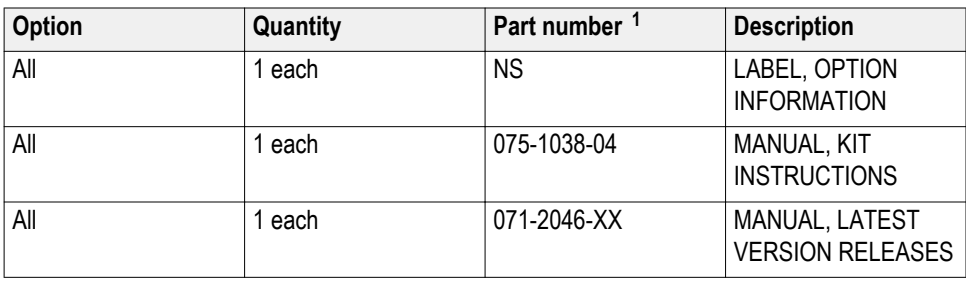

<sup>1</sup> NS – Not Saleable

# **Installation instructions**

To install your new option(s), you need the key number that is provided with this kit. This unique key number is valid only for the specific model number and serial number of your instrument; it will not work on any other instrument. This single key number enables all valid options for your instrument; those that were factory installed and any others that you may have previously purchased. In other words, this new key number supersedes any previous key numbers that you may already have.

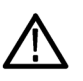

*CAUTION. To avoid losing your options, do not misplace the paper label that is included with this kit. This label contains the option installation key number and should be installed on the rear panel of the instrument for future reference.*

*As a backup, you may want to copy the key number and save it with the other important papers for your instrument. If you ever need to reenable the option, you need to reenter this key number.*

#### **Install option**

Follow these steps to enable your new option(s):

- **1.** Connect a keyboard to the USB or PS-2 port of the instrument.
- **2.** Power on the instrument and wait for it to boot.
- **3.** If the instrument is in the button-bar mode, put the instrument into menu-bar mode. In menu-bar mode, there is a PC-style menu bar across the top of the display.
- **4.** Pull down the Utilities menu, and then select Option Installation.
- **5.** Follow the on-screen instructions to enter the alphanumeric key number exactly as it is printed on the label included in this kit.
- **6.** Restart the TekScope application or reboot the oscilloscope. This is required to fully enable an option.
- **7.** Attach the label to the rear panel over the existing label.

*NOTE. Verify that you have the latest version of the optional application and firmware. The latest versions are downloadable from www.tek.com/software.*

## **Verify option or application package upgrade**

Follow these steps to verify that an option or application upgrade was successful:

- **1.** After restarting the TekScope application or rebooting the oscilloscope, the options will appear in the menu and will be enabled.
- **2.** Pull down the Help menu, and then select About TekScope.
- **3.** Verify that the option or application that you installed is in the list of installed options.

*End of document*